# **BIGLOBE**

# ビッグローブ先 かんたん設定ガイド

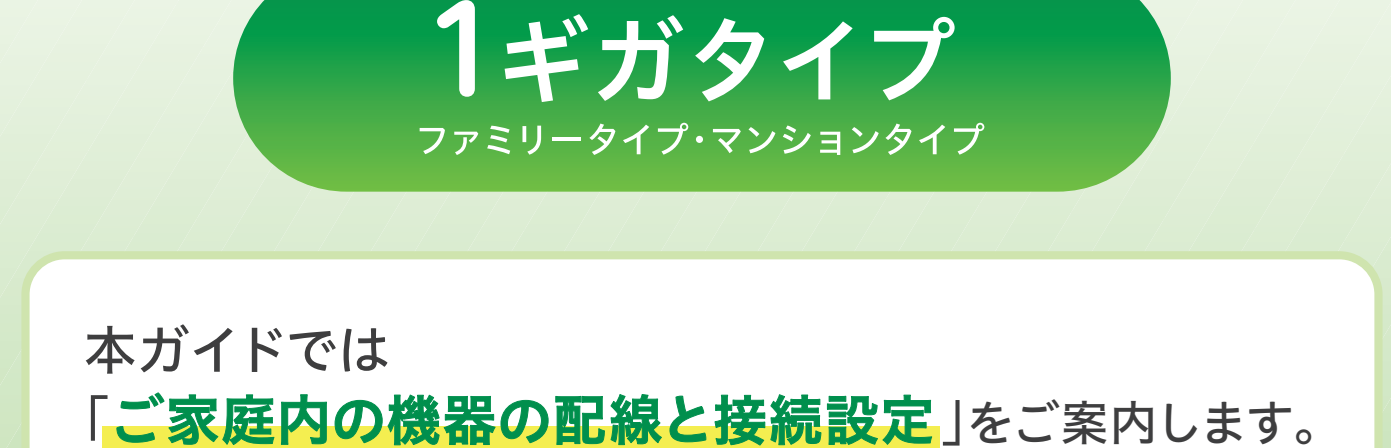

※ビッグローブ光の開通工事が必要なお客さまを対象としています。

フムフ<sup>ム</sup> インターネットを  $\mathbf{O}$ ご利用いただくまでの流れ

お申し込みからインターネットのご利用開始までは、以下の流れで進みます。

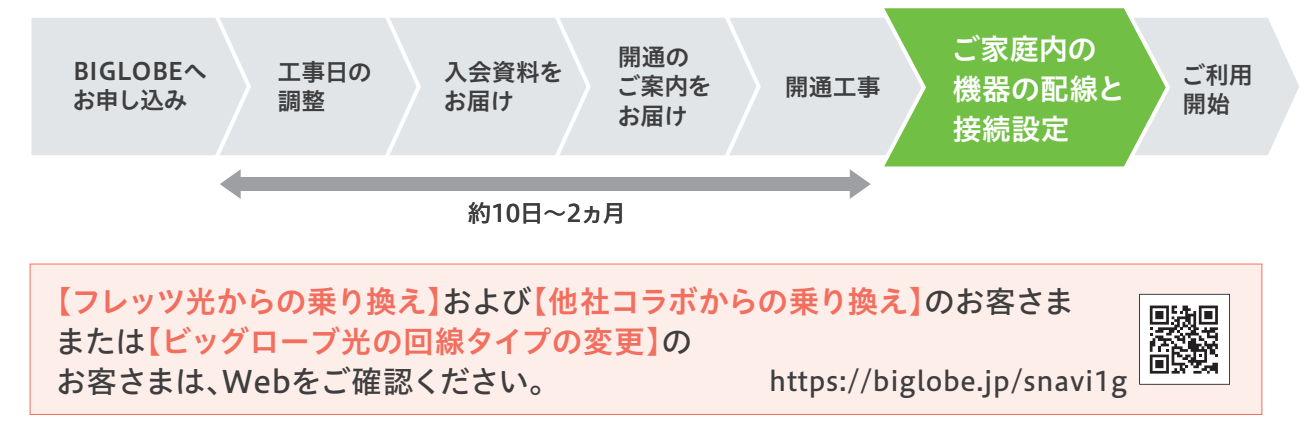

ZAFG2404001

# 1ギガタイプ

**らくらく~** ご契約ありがとうございます。インターネット接続を はじめるための設定方法をご案内いたします。

設定はかんたん3ステップ

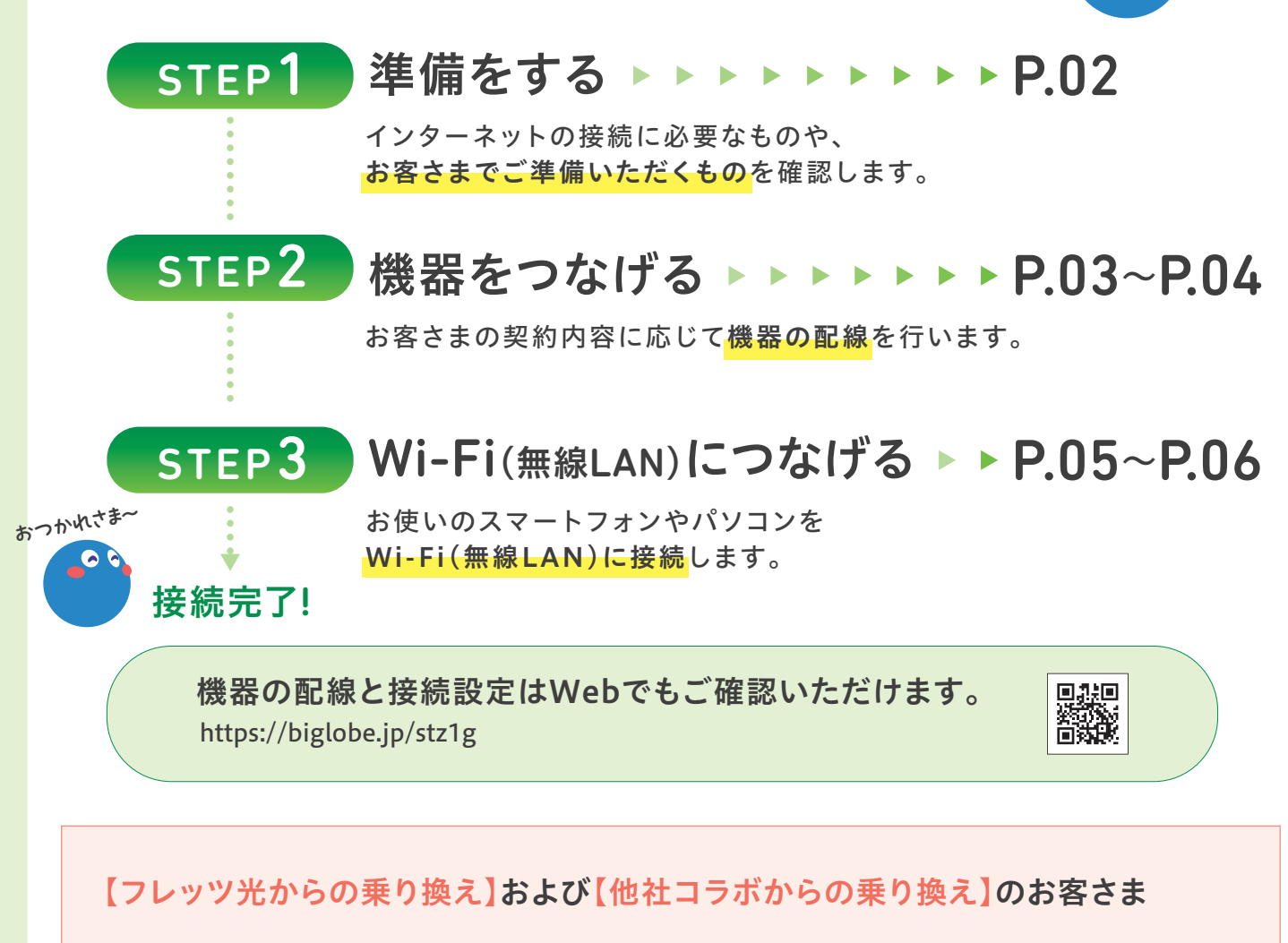

変更元プロバイダでIPv6サービスを利用されている場合は、ビッグローブ光の開通工事と同時に ビッグローブ光のIPv6サービスをご利用いただけない場合があります。変更元プロバイダへIPv6 サービスの解約手続きをお願いします。

また、変更元プロバイダの継続が不要な場合も、同じく解約手続きを行ってください。 解約手続きのタイミングによっては、変更元プロバイダの月額料金とビッグローブ光の月額料金の お支払いが重複して発生する場合があります。

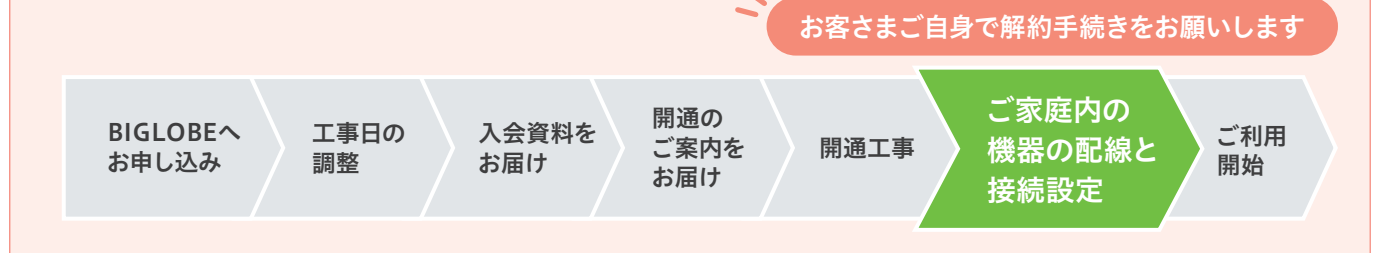

STEP1 準備をする インターネットの接続に必要なものや、

### 以下をご準備ください

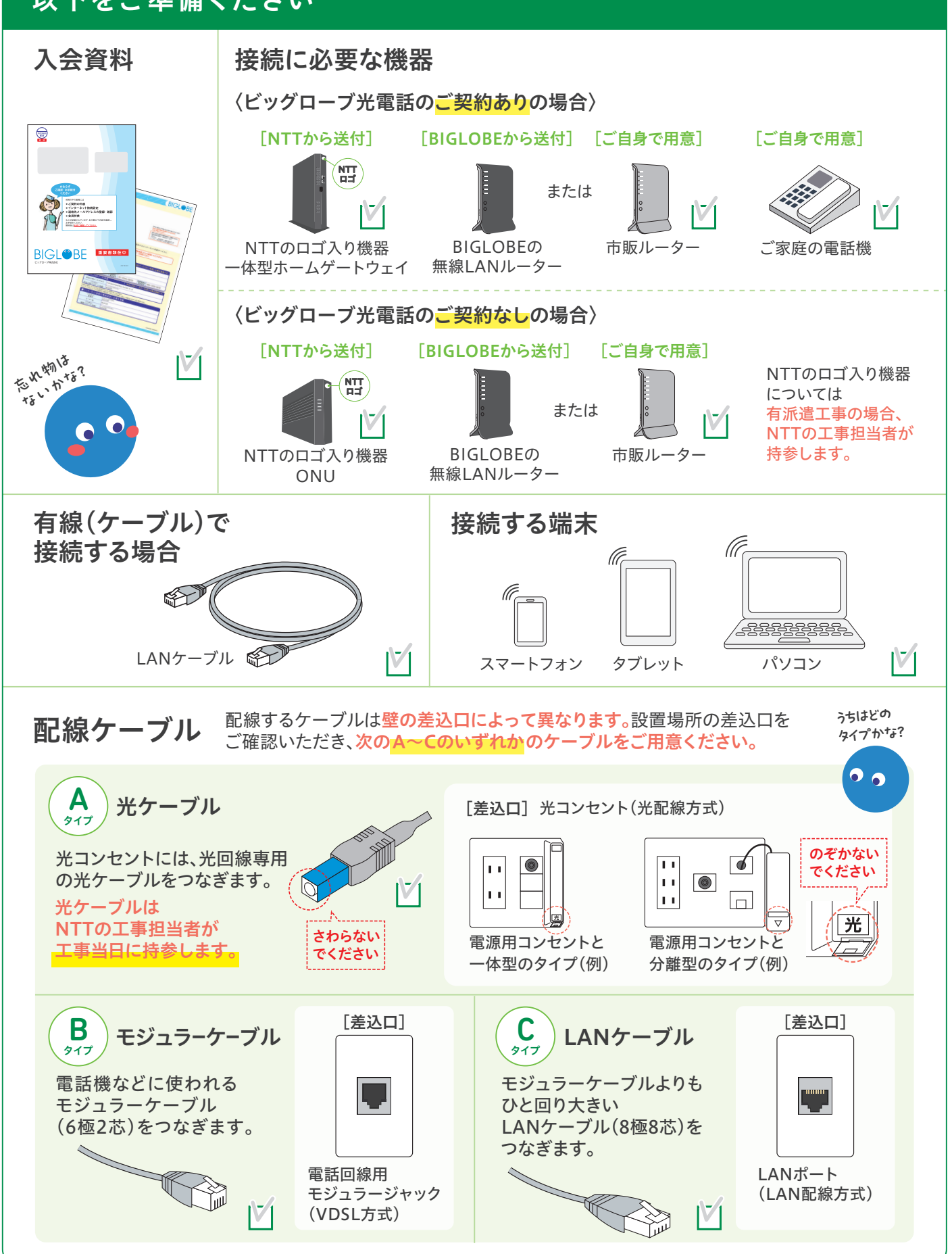

STEP2 機器をつなげる お客さまの契約内容に応じて

(ビッグローブ光電話のご契約ありの場合)

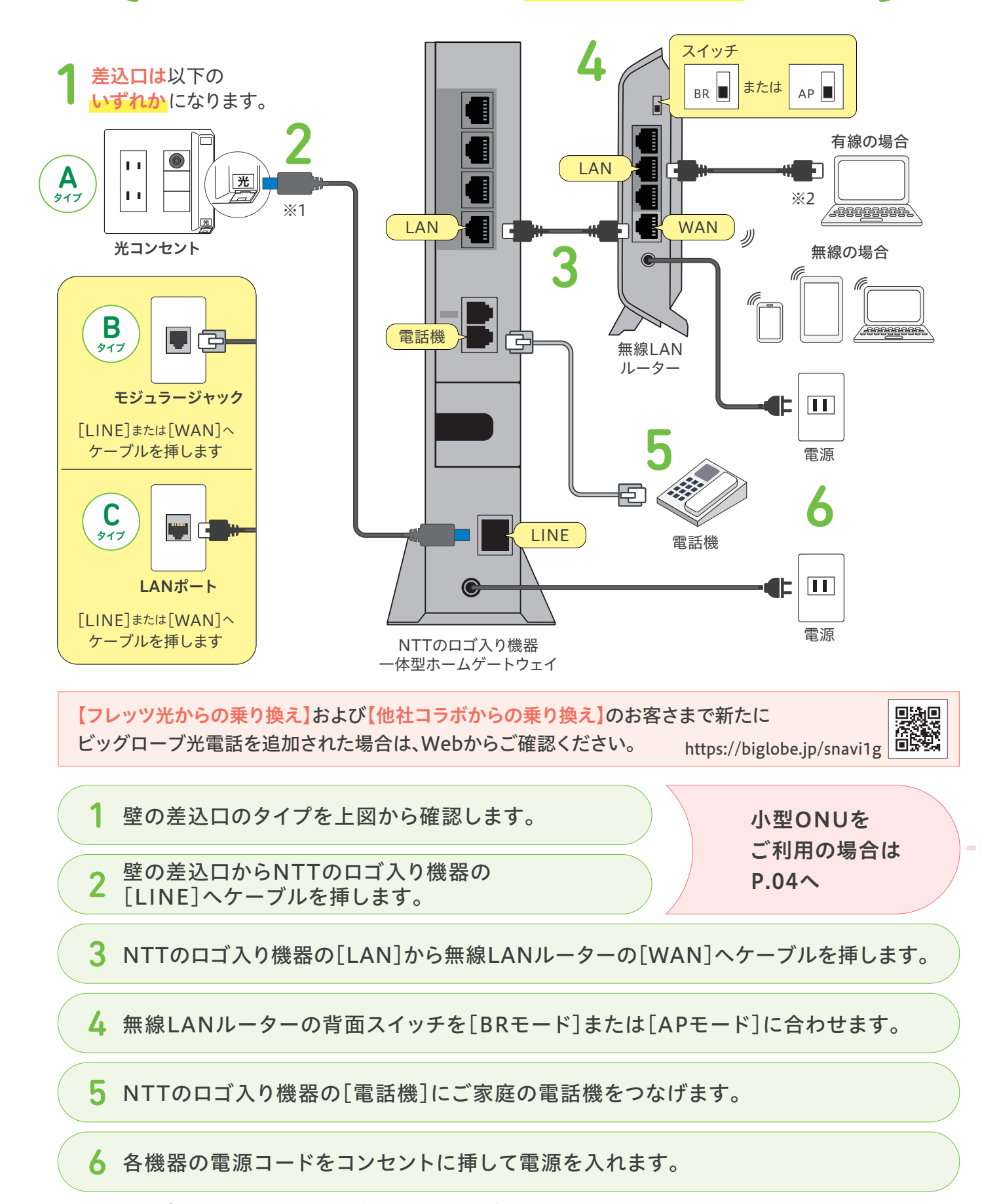

※1光ケーブルを接続する際にはキャップを外し、しっかりと奥まで挿し込んでください。 ※2有線接続を行う場合、無線LANルーターの[LAN]からパソコンの[LAN]へケーブルを挿してください。  $03$  and the contraction of the contraction of the contraction of the contraction of  $0.3$ 

3

尚

(ビッグローブ光電話のご契約なしの場合)

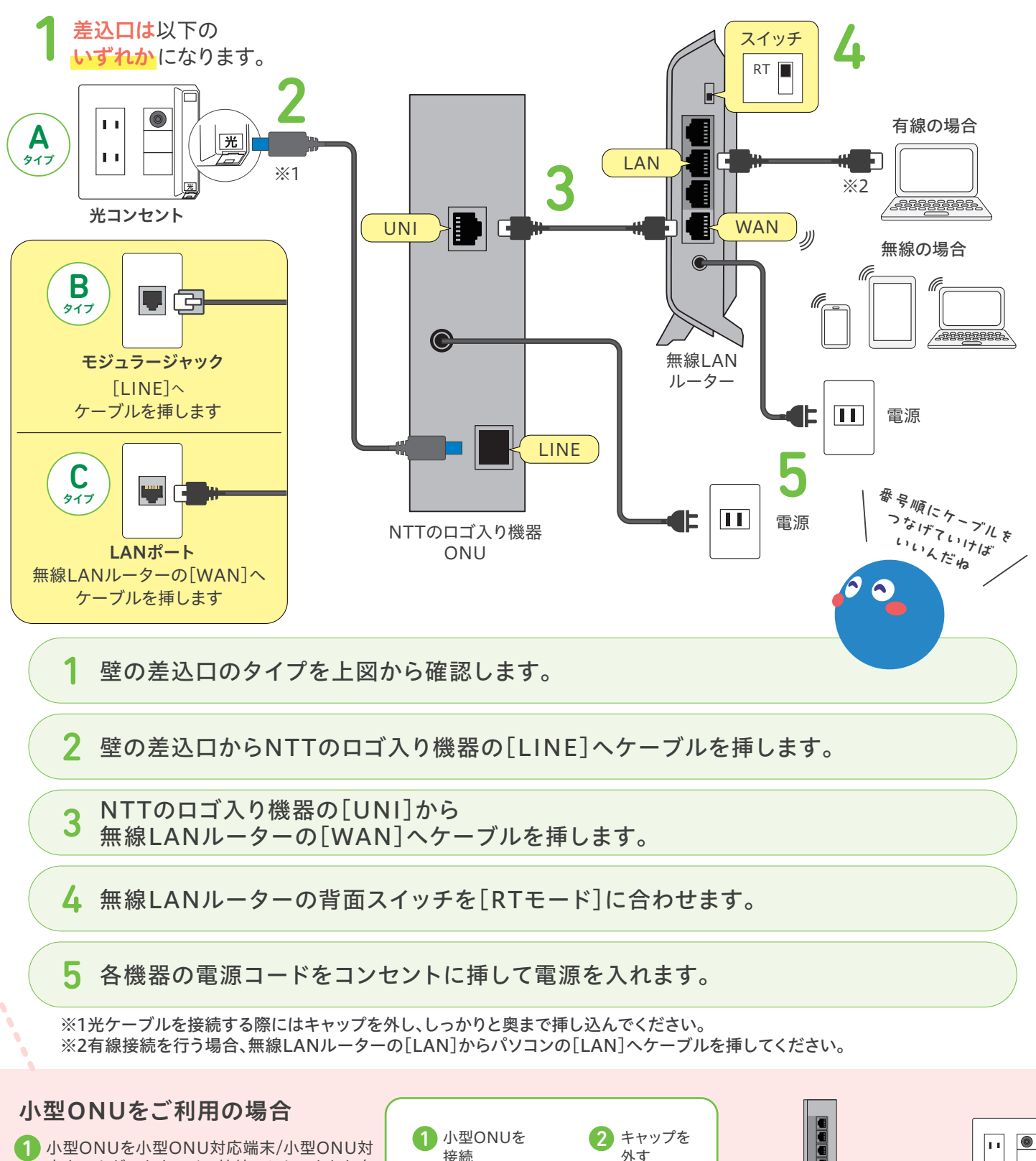

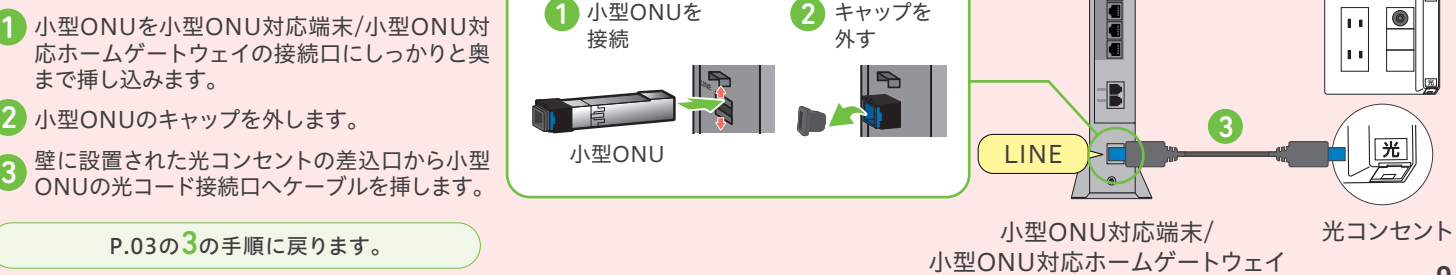

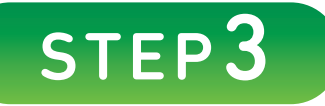

# STEP3 Wi-Fi(無線LAN)につなげる

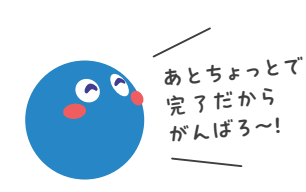

お使いのスマートフォンやパソコンをWi-Fi(無線LAN)に 接続してください。

## 設定に必要なSSID/パスワード(暗号化キー)をご確認ください

※記載場所は機種によって異なります。 詳しくは機器の取扱説明書をご参照ください。 Wi-Fi(無線LAN)の設定には SSID/パスワード(暗号化キー) が必要です。無線LANルーターの 側面もしくは底面に記載されて いますのでご確認ください。

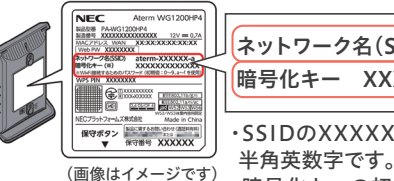

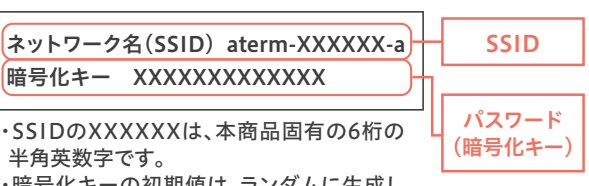

・暗号化キーの初期値は、ランダムに生成し た本商品固有の13桁の半角英数字です。

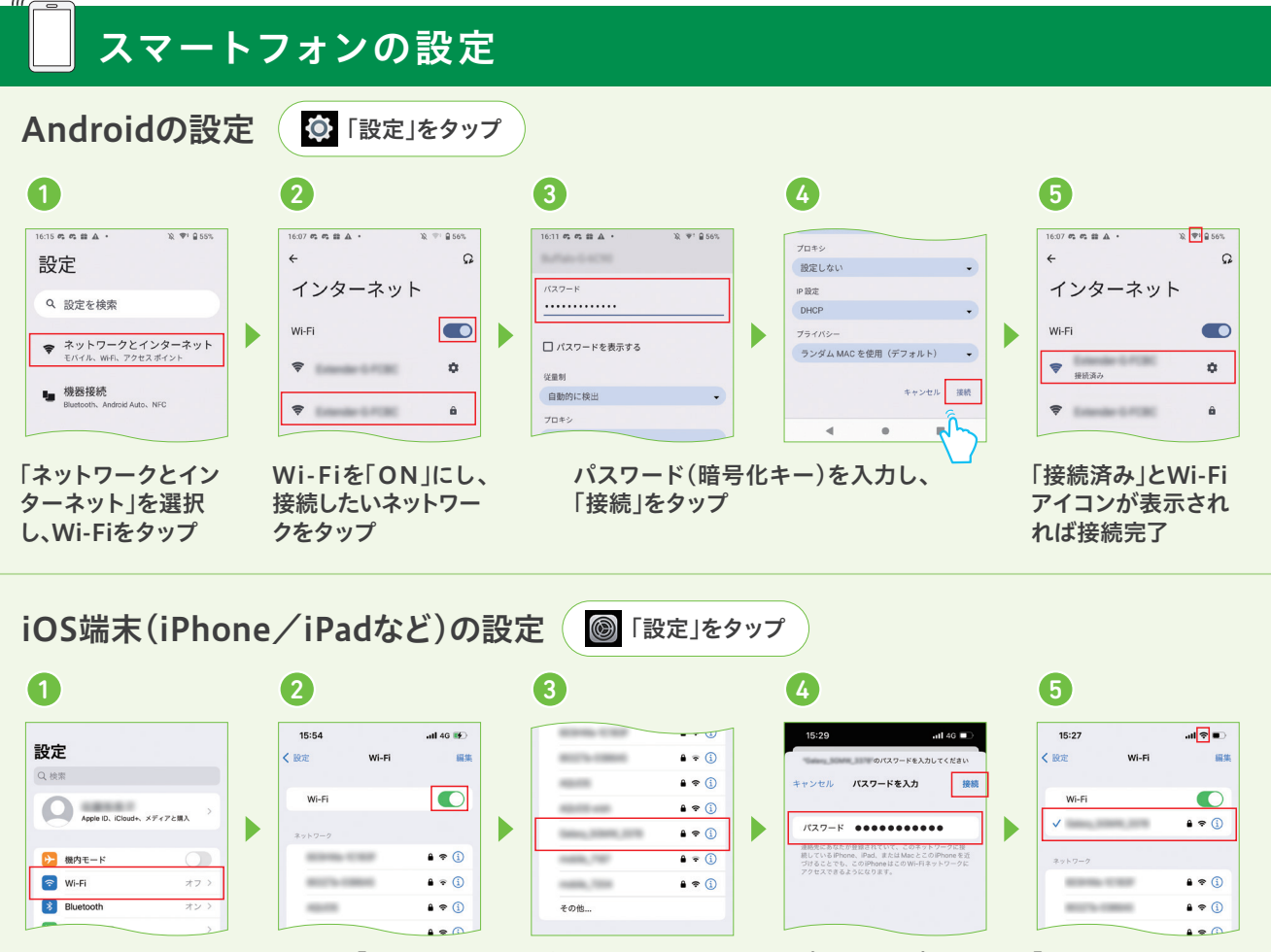

設定画面のWi-Fiを Wi-Fiを「ON」にする タップ

接続したいネットワー クをタップ

パスワード(暗号 化キー)を入力し、 「接続」をタップ

「チェックマーク」と Wi-Fiアイコンが表 示されれば接続完了

https://biglobe.jp/mlan1g Wi-Fi(無線LAN)のつなぎ方はWebでもご確認いただけます。

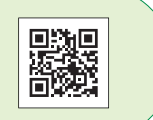

## パソコンの設定

(li

**REESESSER** 

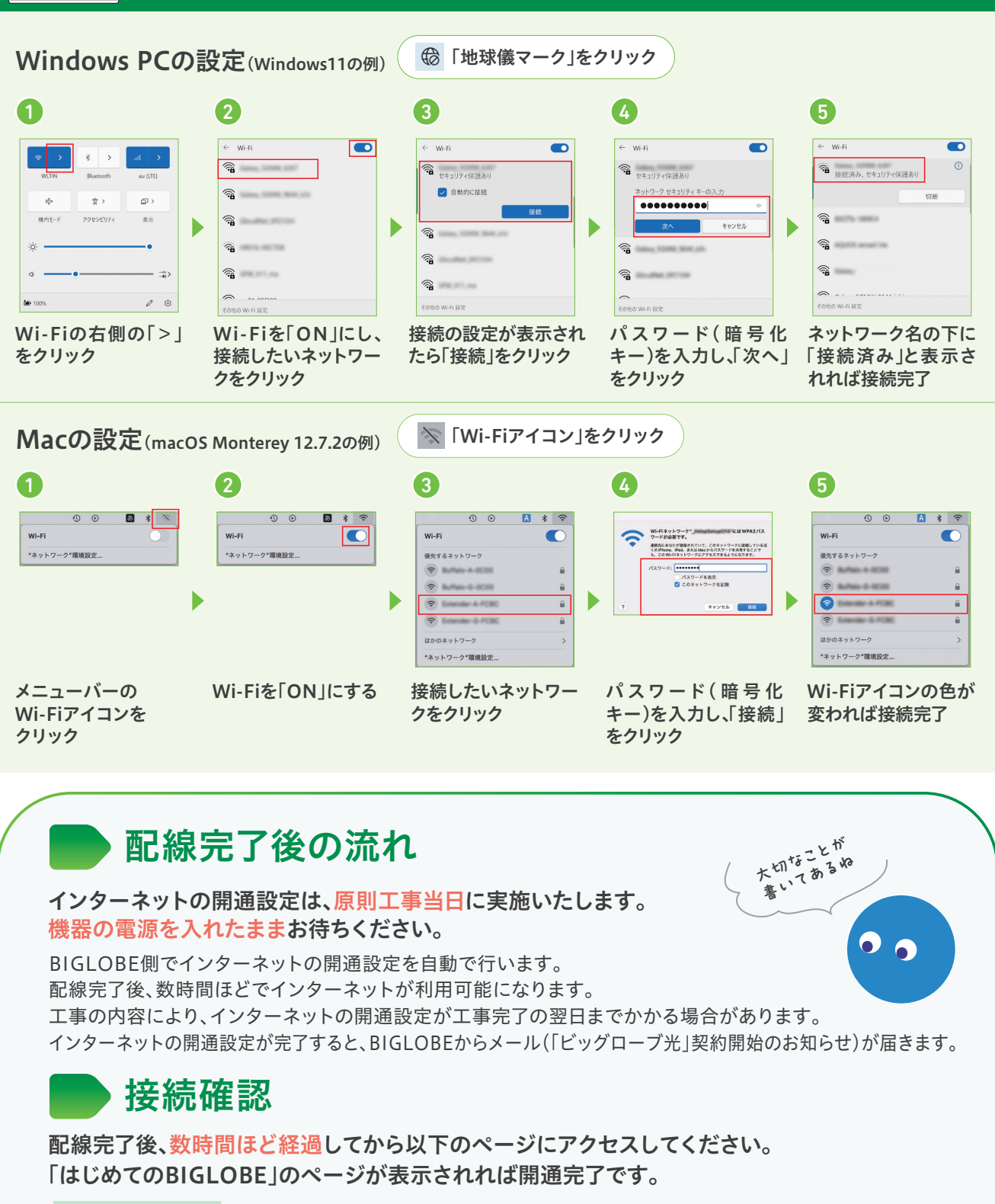

https://biglobe.jp/hjm1g

(画像はイメージです)

**x53+/** はじめての **BIGLOBE** 

※インターネットの開通設定は段階的に行われるため、一部のページは工事翌日以降に表示可能となる場合があります。 上記のページが表示されない場合は、 STEP2 の配線を再度ご確認ください。

本ガイドの手順通りに進めても接続・設定できない場合は、「よくあるご質問」をご確認ください。 P.08 へ

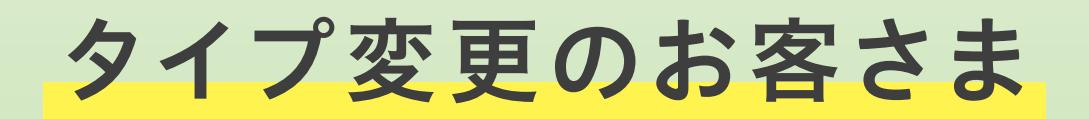

# 切り替え時のご利用について

1ギガタイプ(ファミリータイプ・マンションタイプ)への変更を お申し込みの場合、切り替え工事にともないインターネットが ご利用いただけない期間が発生することがあります。

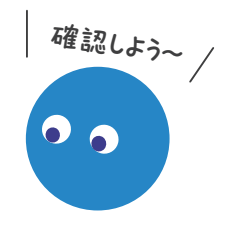

#### 【フレッツ光からの乗り換え】および【他社コラボからの乗り換え】のお客さま

接続機器の交換が必要で、工事立ち会いが不要な場合は、機器を交換し、電源を入れてください。 また、ビッグローブ光電話をご利用のお客さまは工事当日の午前中に機器を交換し、電源を入れてください。 詳細は交換する機器に同封の書類をご確認ください。

## レンタル機器の返却について

タイプ変更にともない、NTTのロゴ入り機器(ONUやホームゲートウェイ等)が交換となる場合が あります。交換となったNTTのロゴ入り機器は返却が必要です。

NTTの工事立ち会いが必要な場合、工事担当者が機器を回収します。 工事立ち会いが不要な場合は、工事日の前後に回収キットが届きますので、同封のご案内に沿って 郵送でご返却ください。

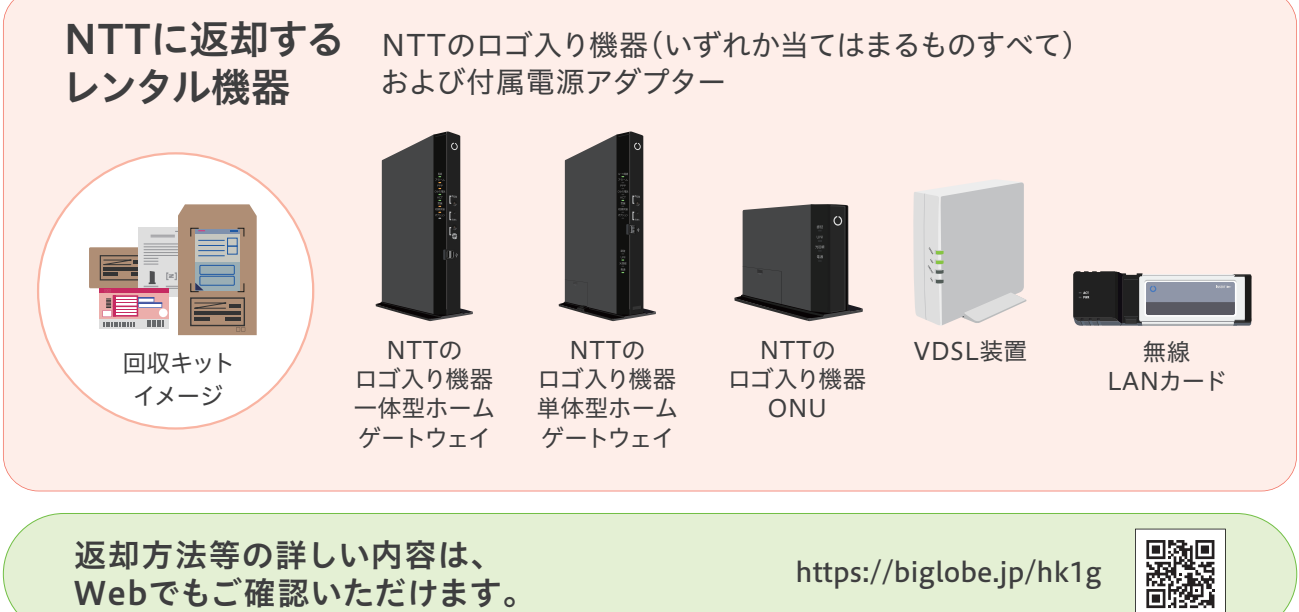

# 新たにタイプ変更をご検討のお客さまについて

ビッグローブ光の回線タイプ変更を ご希望のお客さまは、右記のページに 記載の窓口にお申し込みください。

https://biglobe.jp/faq24

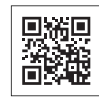

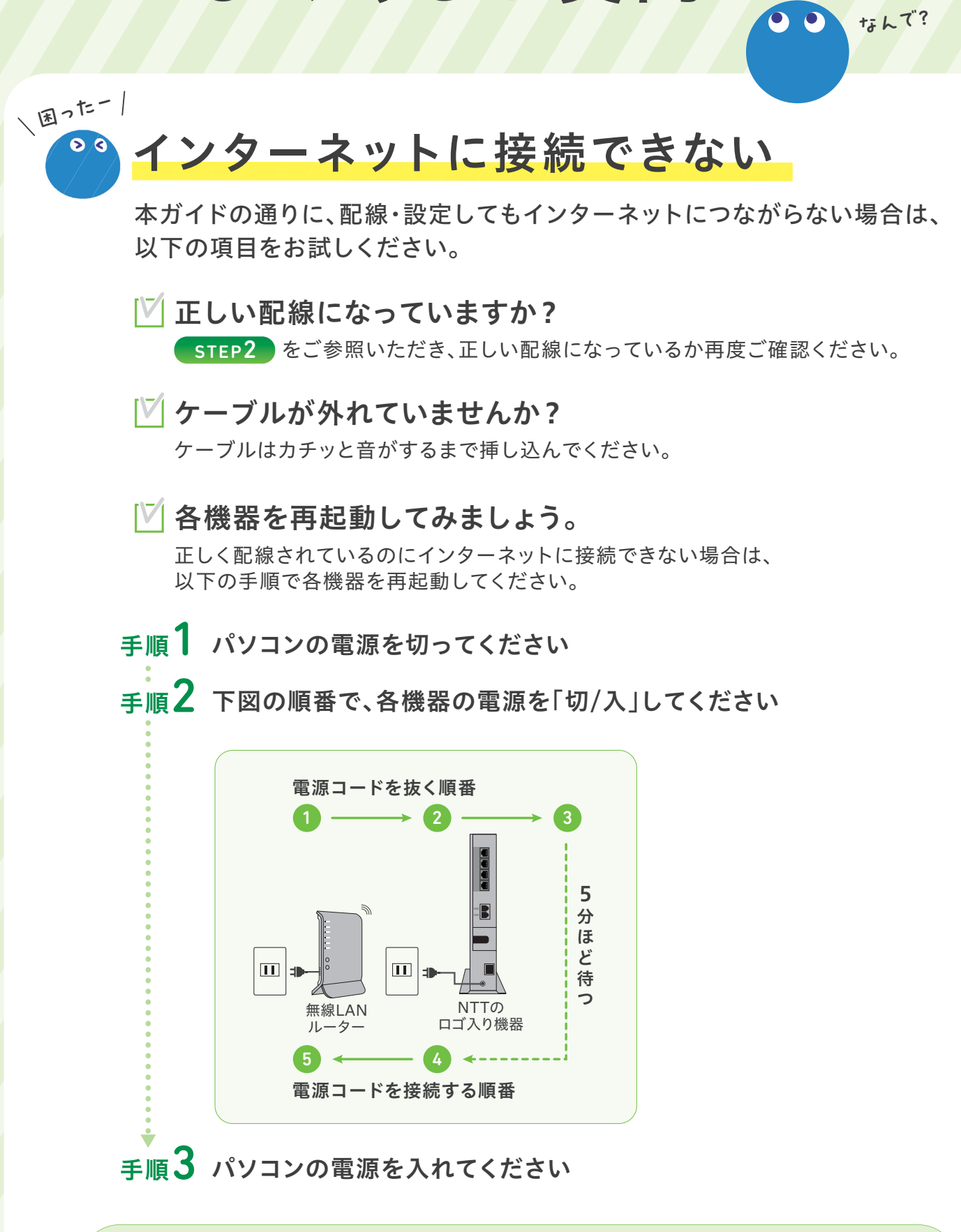

よくあるご質問

詳しくはWebでもご確認いただけます。 https://biglobe.jp/faq1

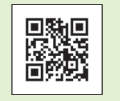

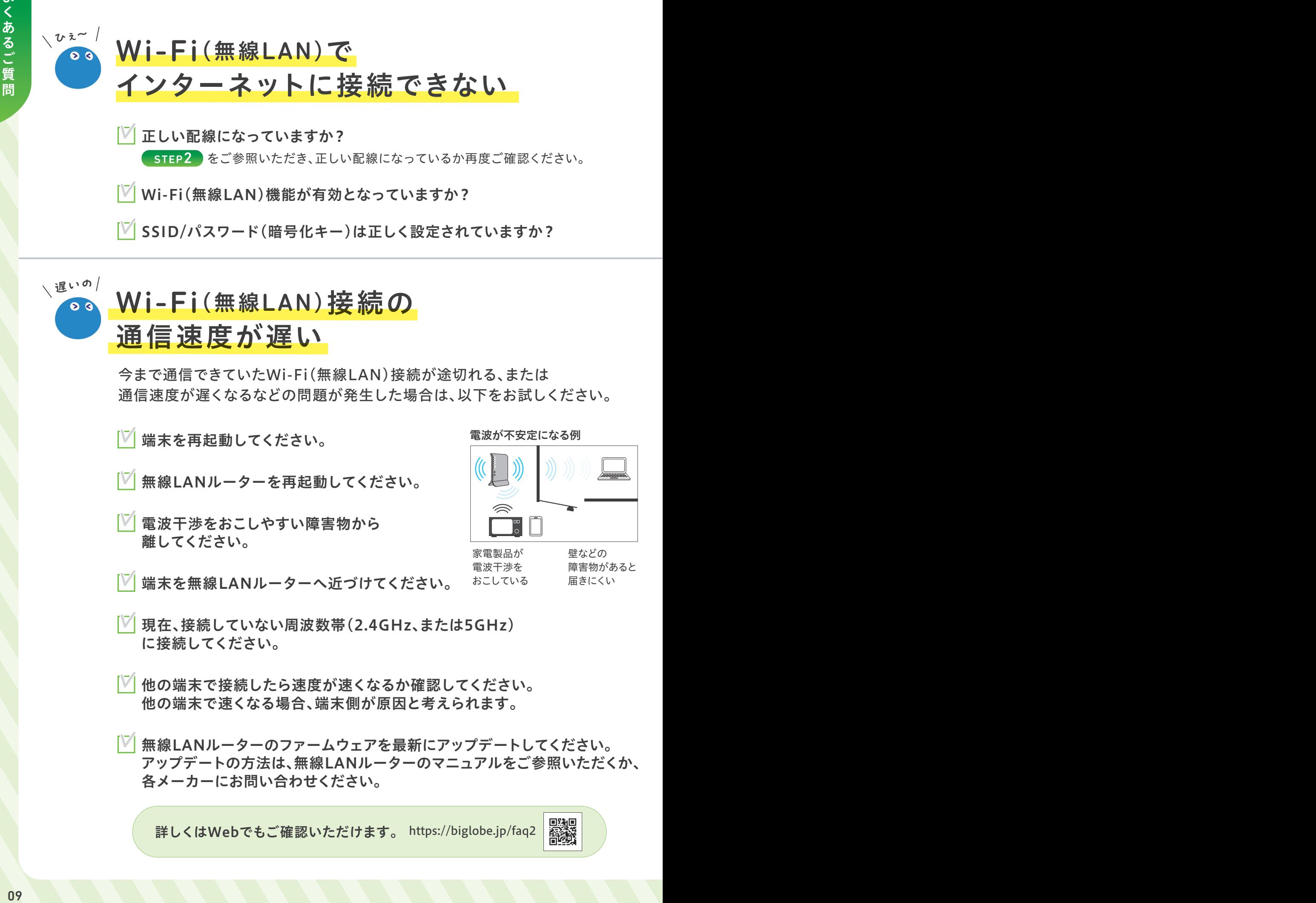

# Wi-Fi(無線LAN)接続の 通信速度が遅い 、遅いの/

今まで通信できていたWi-Fi(無線LAN)接続が途切れる、または 通信速度が遅くなるなどの問題が発生した場合は、以下をお試しください。

- 端末を再起動してください。
- 無線LANルーターを再起動してください。
- 電波干渉をおこしやすい障害物から 離してください。
- 端末を無線LANルーターへ近づけてください。

電波が不安定になる例

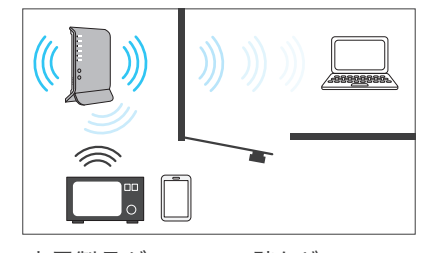

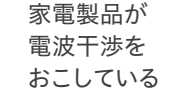

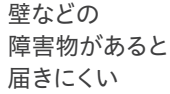

- 現在、接続していない周波数帯(2.4GHz、または5GHz) に接続してください。
- |√ 他の端末で接続したら速度が速くなるか確認してください。 他の端末で速くなる場合、端末側が原因と考えられます。
- 無線LANルーターのファームウェアを最新にアップデートしてください。 アップデートの方法は、無線LANルーターのマニュアルをご参照いただくか、 各メーカーにお問い合わせください。

詳しくはWebでもご確認いただけます。 https://biglobe.jp/faq2

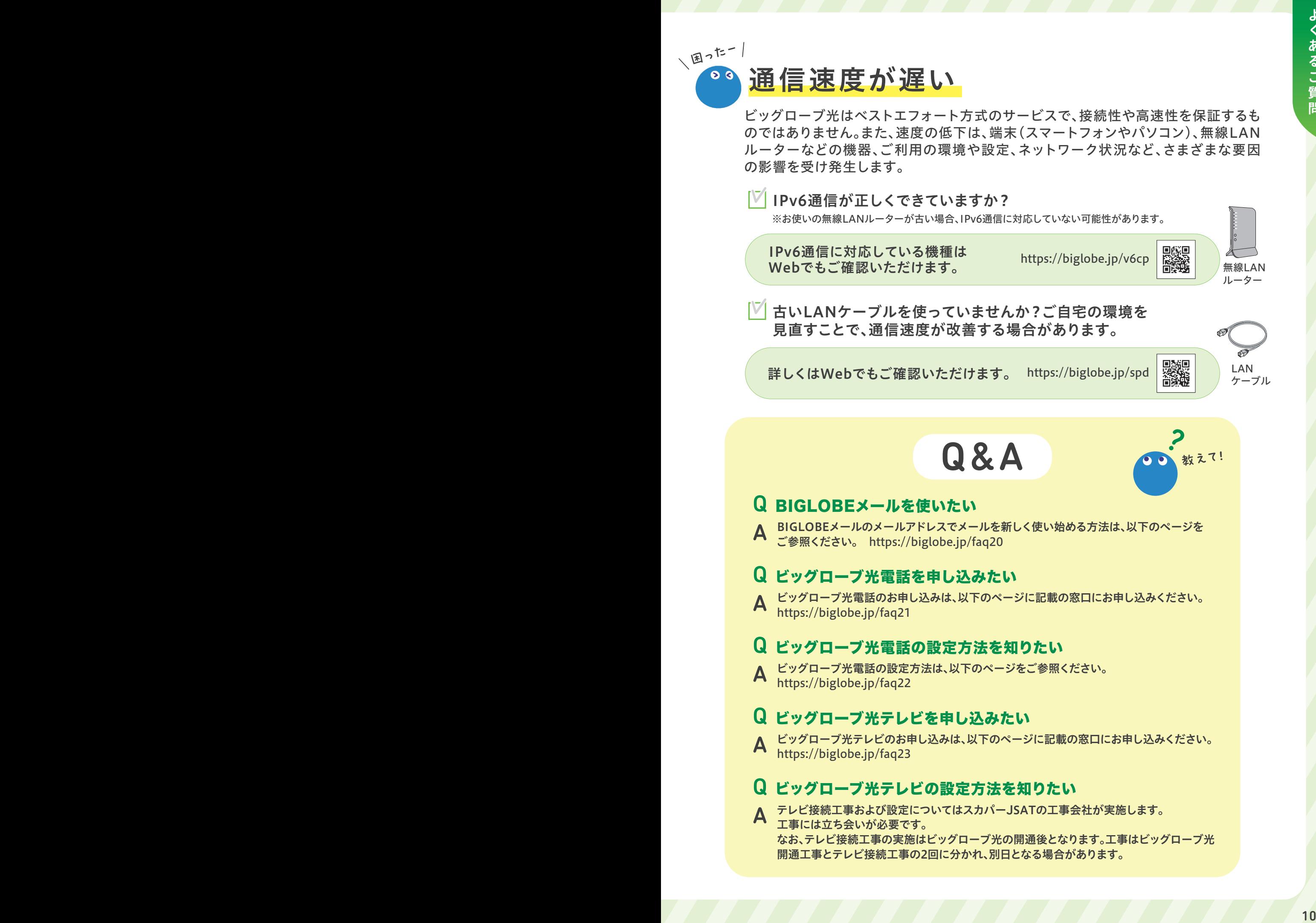

# お客さまサポート

#### BIGLOBE会員サポート(お問い合わせ)

電話・メールのほか、チャットでも気軽にお問い合わせいただけます。

AIチャットは24時間対応 https://biglobe.jp/ask1g

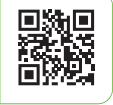

#### BIGLOBE訪問サポート

スタッフがお客さまのご自宅に訪問し、スマートフォンやパソコン、 インターネットに関する設定、ウイルス駆除、個人レッスンなどを行います(有料)。

メニューの一例 / リートハントエ振サホート…11,00<br>※ペソコン1台のインターネット接続設定を含む ブロードバンド出張サポート…11,000円(税込)

通話

0120-64-1835 | 通話 ※電話番号はおかけ間違えの

無料 電話受付:9:00~21:00 (年中無休)

詳しい内容を確認する https://biglobe.jp/hm1g

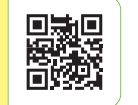

ないようにご注意ください。

#### BIGLOBEお助けサポート(ビッグローブ光と同時にお申し込みのお客さま限定)

スマートフォンやパソコンのお困りごとを、専任のオペレータが電話でサポートします。 窓口の電話番号は、「BIGLOBEお助けサポート契約内容確認書」やマイページで ご確認ください(有料)。 ※ご自宅に訪問してサポートを行うサービスではありません。

#### BIGLOBE会員向けアプリ My BIGLOBE

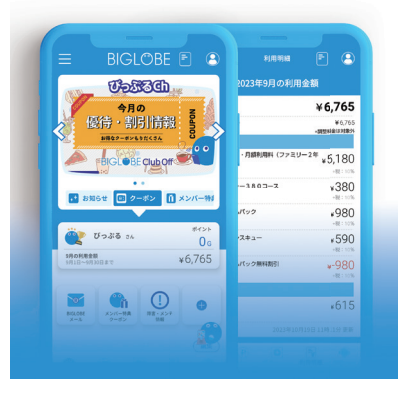

利用明細やGポイント残高、お得な情報などを 簡単にご確認いただけます。

Androidの方はこちら

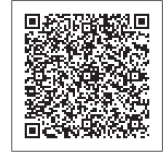

iOSの方はこちら

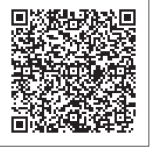

BIGL●BE 発行元:ビッグローブ株式会社 〒140-0002 東京都品川区東品川4-12-4 (品川シーサイドパークタワー) ●本書は2024年3月時点の情報を基に作成しています。●本書の内容は将来予告なく変更することがあります。●表示金額はすべ て税込表示です。 ●本書で取り上げた設定の変更や操作、それにともなって発生する損失、逸失利益に関し、当社の故意または重大な 過失に起因する場合を除いて、当社はいかなる責任も負いかねますので、あらかじめご了承ください。 ●本書の内容の一部または全部 を無断転載、複製、改変などを行うことはできません。 ●BIGLOBEは、ビッグローブ株式会社の登録商標です。 ●その他、本書に記 載されている会社名、商品名は一般に各社の商標または登録商標です。